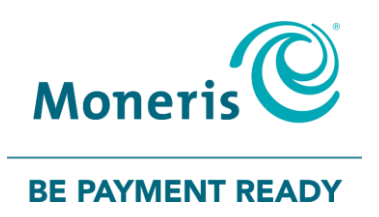

# **Moneris® iCT250**

# Semi-Integrated Reference Guide

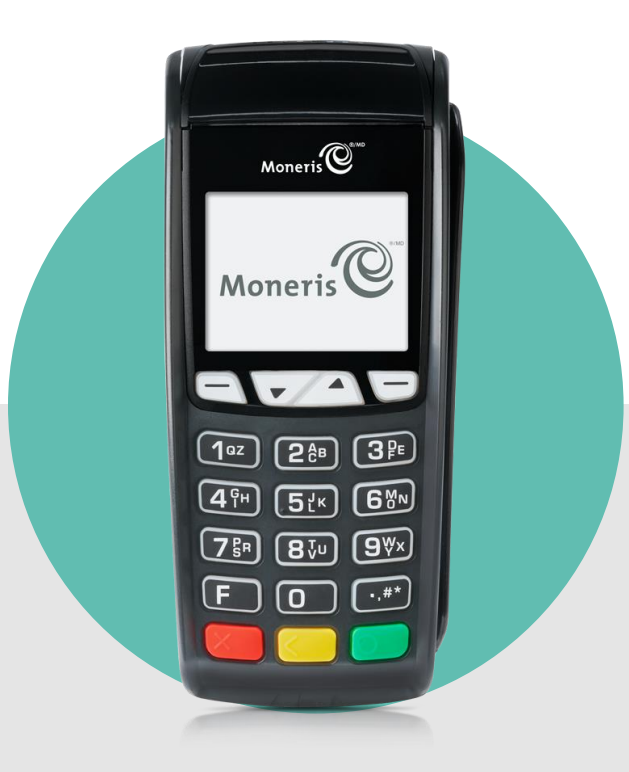

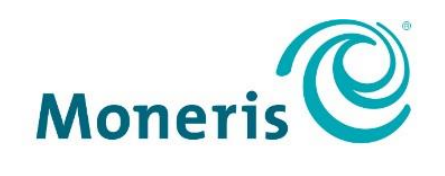

### **BE PAYMENT READY**

# Need help?

**Web:** [moneris.com/support](https://www.moneris.com/support)

**Toll-free:** 1-866-319-7450

Record your Moneris merchant ID here:

\_\_\_\_\_\_\_\_\_\_\_\_\_\_\_\_\_\_\_\_\_\_\_\_\_\_\_\_\_\_\_\_\_\_\_\_

# **Contents**

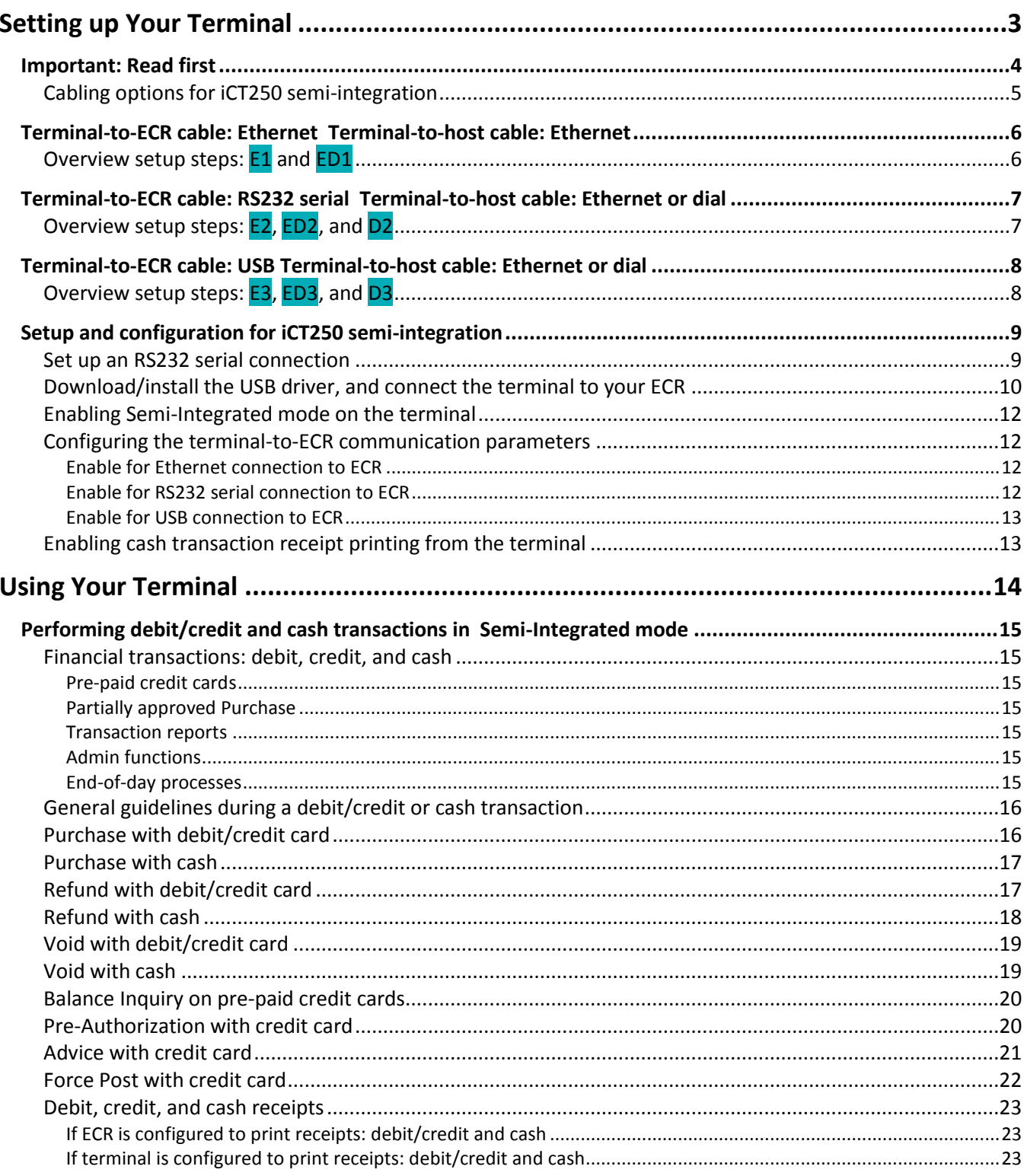

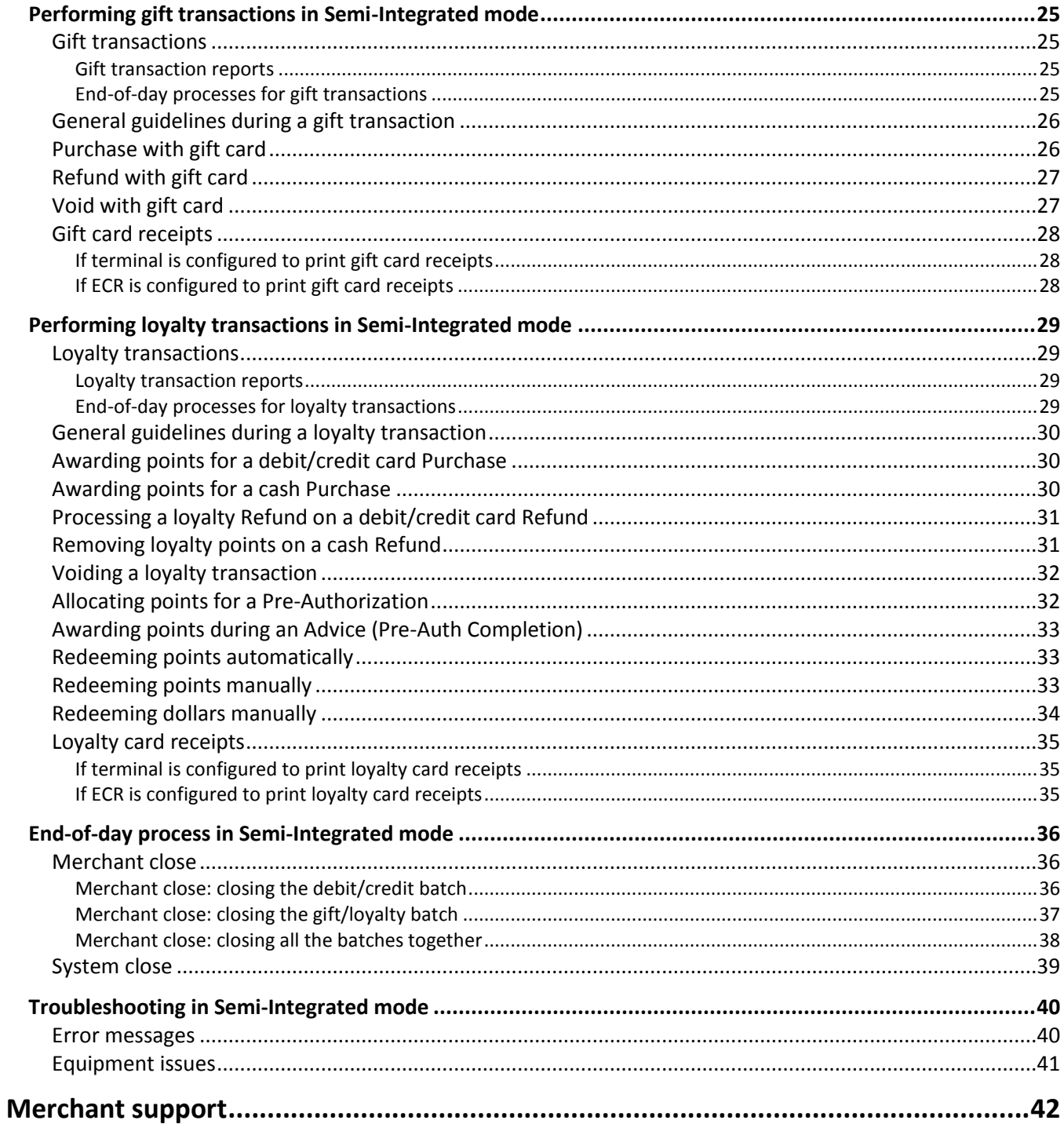

# <span id="page-4-0"></span>**Setting up Your Terminal**

In this section, we go over everything you need to know to set up your Moneris iCT250 for semi-integration.

# <span id="page-5-0"></span>**Important: Read first**

Follow the steps below to set up and configure the Moneris iCT250 terminal to work as a semi-integrated POS device with your electronic cash register (ECR).

- 1. Refer to *Before you get started* in the *Setting Up Your Terminal* section of the *Moneris iCT250 Reference Guide* included in your package, and follow the instructions to determine if you have the required components for setting up and configuring the terminal to communicate with the Moneris host.
- 2. Once you have determined that you have all the required components as outlined in the *Setting up Your Terminal* section of the *Moneris iCT250 Reference Guide*, follow the steps immediately below on this page.
- 3. Please note that Moneris provides the following communications cables:

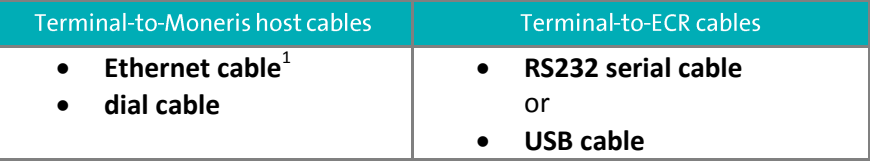

 $1$ This cable may also be used to connect the terminal to your ECR via Ethernet networking.

4. Proceed to *Cabling options for iCT250 semi-integration* on page [5](#page-6-0) in this guide to determine which overview setup procedure you must follow.

*Note: You must use the exact power adaptor and cables provided by Moneris to work with the Moneris iCT250 terminal. Failure to do so may affect the operability of or cause damage to the equipment.*

# <span id="page-6-0"></span>Cabling options for iCT250 semi-integration

To determine which steps you must follow to set up your device to work in Semi-Integrated mode, refer to one option from the *Terminal-to-Moneris host cabling options* column, and then cross-reference it with one option from the *Terminal-to-ECR cabling options* row.

*Example: To use Ethernet with dial backup cabling for terminal-to-Moneris host communication with USB cabling for terminal-to-ECR communication, you must follow the steps in box* **ED3***.*

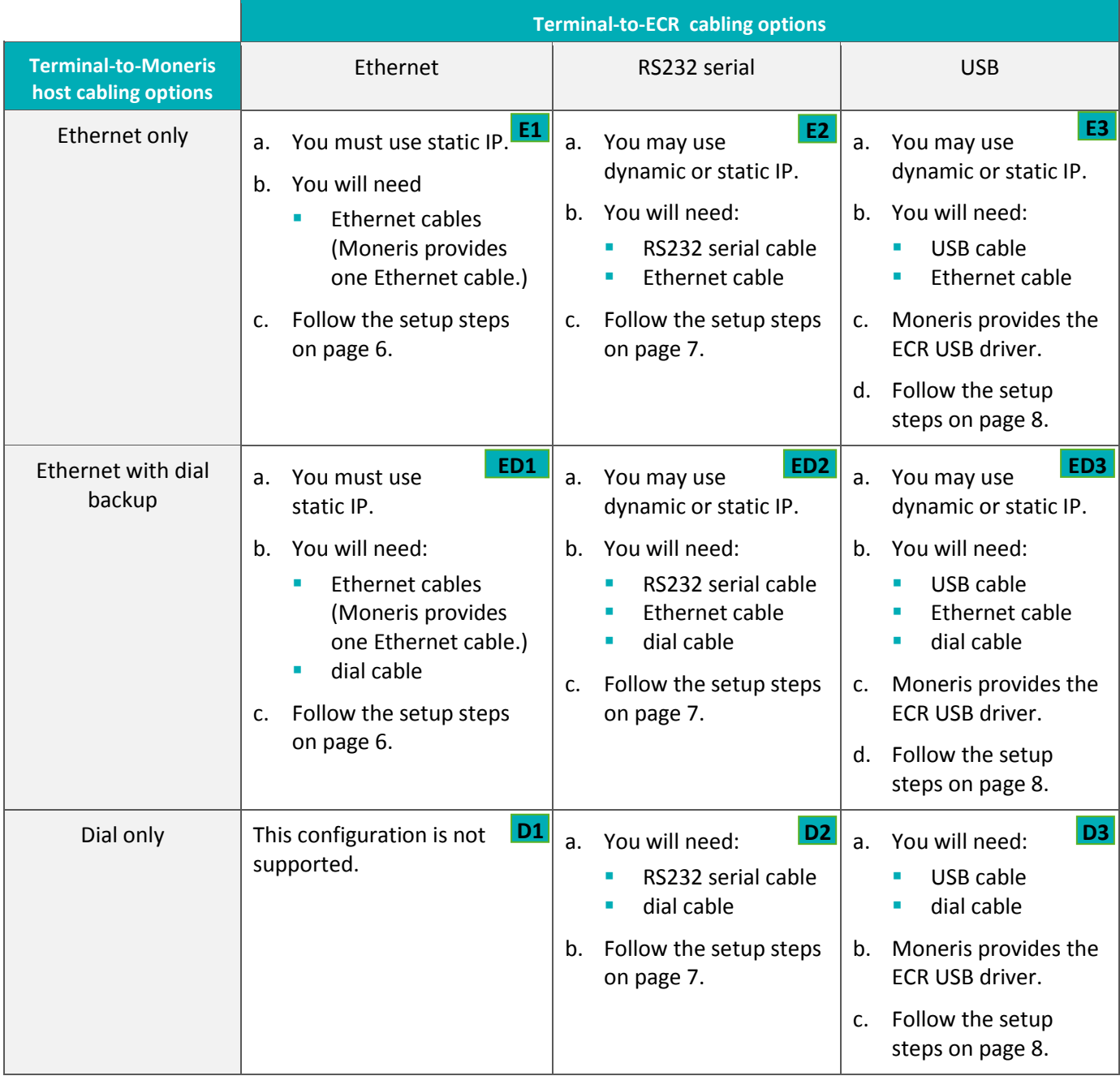

# <span id="page-7-0"></span>**Terminal-to-ECR cable: Ethernet Terminal-to-host cable: Ethernet**

# <span id="page-7-1"></span>Overview setup steps: E1 and ED1

- 1. Connect the terminal to your ECR via your Ethernet network.
	- Refer to the instructions provided with your ECR POS system.
- 2. Connect the terminal-to-Moneris host cables, set up the terminal hardware, and power on the terminal.
	- Refer to *Hardware setup* in the *Setting up Your Terminal* section of the *Moneris iCT250 Reference Guide*.
- 3. Enable Semi-Integrated mode on the terminal.
	- See pag[e 12](#page-13-0) in this semi-integration guide.
- 4. Configure the terminal-to-Moneris host static IP communication parameters on the terminal.
	- Refer to *Communications setup* in the *Setting up Your Terminal* section of the *Moneris iCT250 Reference Guide*.
- 5. Configure the terminal-to-ECR communications parameters (Ethernet) on the terminal.
	- See *Enable for Ethernet connection to ECR* on page [12](#page-13-2) in this semi-integration guide.
- 6. Initialize and log the terminal onto the Moneris host.
	- Refer to *Initialization and logon* in the *Setting up Your Terminal* section of the *Moneris iCT250 Reference Guide*.
- 7. Enable optional features on the terminal as desired.
	- To enable cash transaction receipt printing from the terminal, see page [13](#page-14-1) in this semi-integration guide.
	- For other optional features, refer to *Additional options* in the *Setting up Your Terminal* section of the *Moneris iCT250 Reference Guide*.
- 8. For information and instructions for using your semi-integrated terminal to perform:
	- debit/credit and cash transactions, see *Performing debit/credit and cash transactions in Semi-Integrated mode* on page [15](#page-16-0) in this guide.
	- gift transactions, see *Performing gift transactions in Semi-Integrated mode* on pag[e 25](#page-26-0) in this guide.
	- loyalty transactions, see *Performing loyalty transactions in Semi-Integrated mode* on pag[e 29](#page-30-0) in this guide.
	- End-of-day steps, see *End-of-day process in Semi-Integrated mode* on page [36](#page-37-0) in this guide.

# <span id="page-8-0"></span>**Terminal-to-ECR cable: RS232 serial Terminal-to-host cable: Ethernet or dial**

# <span id="page-8-1"></span>Overview setup steps: **E2**, **ED2**, and **D2**

- 1. Connect the terminal-to-ECR cable (**RS232 serial**).
	- See pag[e 9](#page-10-1) in this semi-integration guide.
- 2. Connect the terminal-to-Moneris host cables, set up the terminal hardware, and power on the terminal.
	- Refer to *Hardware setup* in the *Setting up Your Terminal* section of the *Moneris iCT250 Reference Guide*.
- 3. Enable Semi-Integrated mode on the terminal.
	- See pag[e 12](#page-13-0) in this semi-integration guide.
- 4. Configure the terminal-to-Moneris host communications parameters (**dynamic IP** or **static IP** or **dial**) on the terminal.
	- Refer to *Communications setup* in the *Setting up Your Terminal* section of the *Moneris iCT250 Reference Guide*.
- 5. Configure the terminal-to-ECR communications parameters (**RS232**) on the terminal.
	- See *Enable for RS232 serial connection to ECR* on page [12](#page-13-3) in this semi-integration guide.
- 6. Initialize and log the terminal onto the Moneris host.
	- Refer to *Initialization and logon* in the *Setting up Your Terminal* section of the *Moneris iCT250 Reference Guide*.
- 7. Enable optional features on the terminal as desired.
	- To enable cash transaction receipt printing from the terminal, see page [13](#page-14-1) in this semi-integration guide.
	- For other optional features, refer to *Additional options* in the *Setting up Your Terminal* section of the *Moneris iCT250 Reference Guide.*
- 8. For information and instructions for using your semi-integrated terminal to perform:
	- **debit/credit and cash transactions**, see *Performing debit/credit and cash transactions in Semi-Integrated mode* on pag[e 15](#page-16-0) in this guide.
	- **gift transactions**, see *Performing gift transactions in Semi-Integrated mode* on pag[e 25](#page-26-0) in this guide.
	- **loyalty transactions**, see *Performing loyalty transactions in Semi-Integrated mode* on page [29](#page-30-0) in this guide.
	- **End-of-day steps**, see *End-of-day process in Semi-Integrated mode* on page [36](#page-37-0) in this guide.

# <span id="page-9-0"></span>**Terminal-to-ECR cable: USB Terminal-to-host cable: Ethernet or dial**

# <span id="page-9-1"></span>Overview setup steps: E3, ED3, and D3

- 1. Download and install the required USB driver to your ECR, and then connect the terminal to your ECR.
	- See pag[e 10](#page-11-0) in this semi-integration guide.
- 2. Connect the terminal-to-Moneris host cables, set up the terminal hardware, and power on the terminal.
	- Refer to *Hardware setup* in the *Setting up Your Terminal* section of the *Moneris iCT250 Reference Guide*.
- 3. Enable Semi-Integrated mode on the terminal.
	- See pag[e 12](#page-13-0) in this semi-integration guide.
- 4. Configure the terminal-to-Moneris host communications parameters (dynamic IP or static IP or dial) on the terminal.
	- Refer to *Communications setup* in the *Setting up Your Terminal* section of the *Moneris iCT250 Reference Guide*.
- 5. Configure the terminal-to-ECR communications parameters (USB) on the terminal.
	- See *Enable for USB connection to ECR* on pag[e 13](#page-14-0) in this semi-integration guide.
- 6. Initialize and log the terminal onto the Moneris host.
	- Refer to *Initialization and logon* in the *Setting up Your Terminal* section of the *Moneris iCT250 Reference Guide*.
- 7. Enable optional features on the terminal as desired.
	- To enable cash transaction receipt printing from the terminal, see page [13](#page-14-1) in this semi-integration guide.
	- For other optional features, refer to *Additional options* in the *Setting up Your Terminal* section of the *Moneris iCT250 Reference Guide*.
- 8. For information and instructions for using your semi-integrated terminal to perform:
	- **debit/credit and cash transactions**, see *Performing debit/credit and cash transactions in Semi-Integrated mode* on pag[e 15](#page-16-0) in this guide.
	- **gift transactions**, see *Performing gift transactions in Semi-Integrated mode* on pag[e 25](#page-26-0) in this guide.
	- **loyalty transactions**, see *Performing loyalty transactions in Semi-Integrated mode* on page [29](#page-30-0) in this guide.
	- **End-of-day steps**, see *End-of-day process in Semi-Integrated mode* on page [36](#page-37-0) in this guide.

# <span id="page-10-0"></span>**Setup and configuration for iCT250 semi-integration**

# <span id="page-10-1"></span>Set up an RS232 serial connection

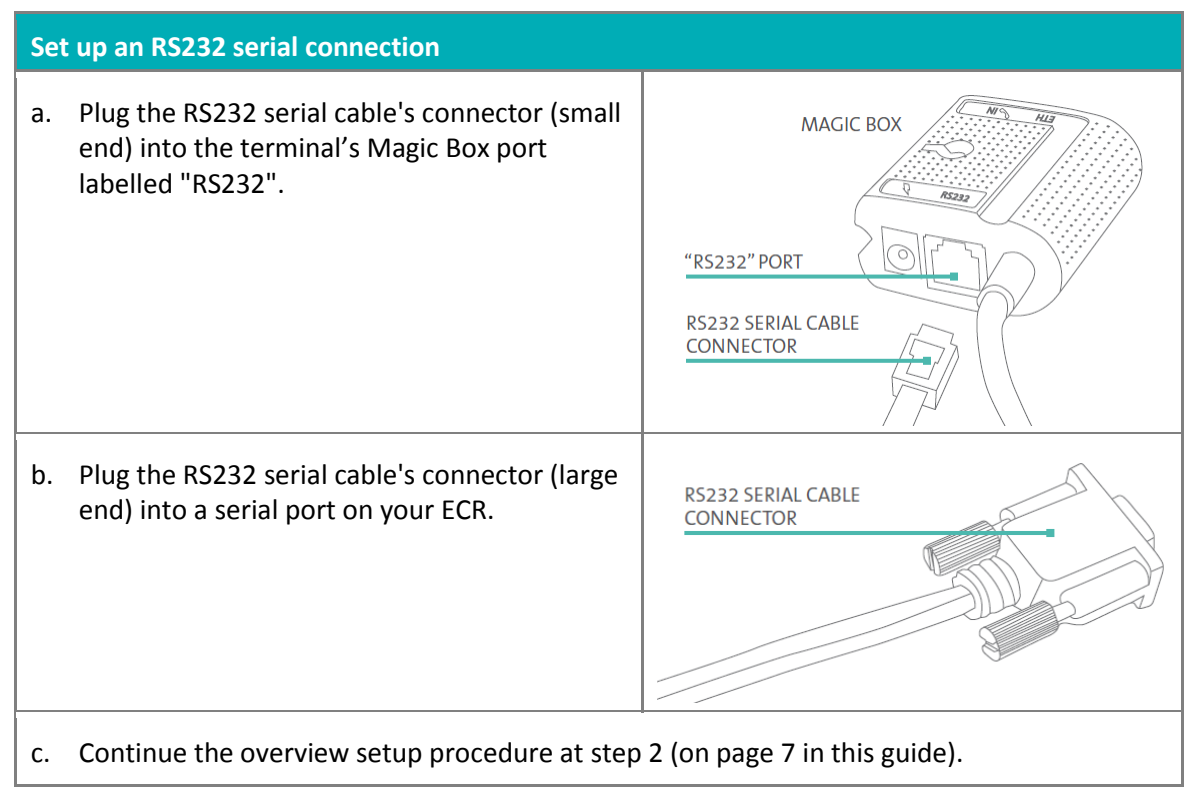

# <span id="page-11-0"></span>Download/install the USB driver, and connect the terminal to your ECR

- 1. Visit **<https://github.com/moneris/>**.
- 2. Locate the **IPP320-PINpad-USB-driver** link, and click on it. When the page displays, locate the **TeliumUSBJungoDriverforWindows-vNNN.zip** listing and click on it
- 3. Click the **Download** button and save the zip file to your ECR.
- 4. On your ECR, unzip the **TeliumUSBJungoDriverforWindows-vNNN.zip** file. Ensure that there are at least two files in the zipped file that you downloaded.
	- the setup file (.exe)
	- the installation guide (.PDF)
- 5. Open the installation guide and follow the instructions given there.
- 6. Once the iCT250 USB driver has been installed on your ECR, connect the terminal to the ECR by following the steps below:

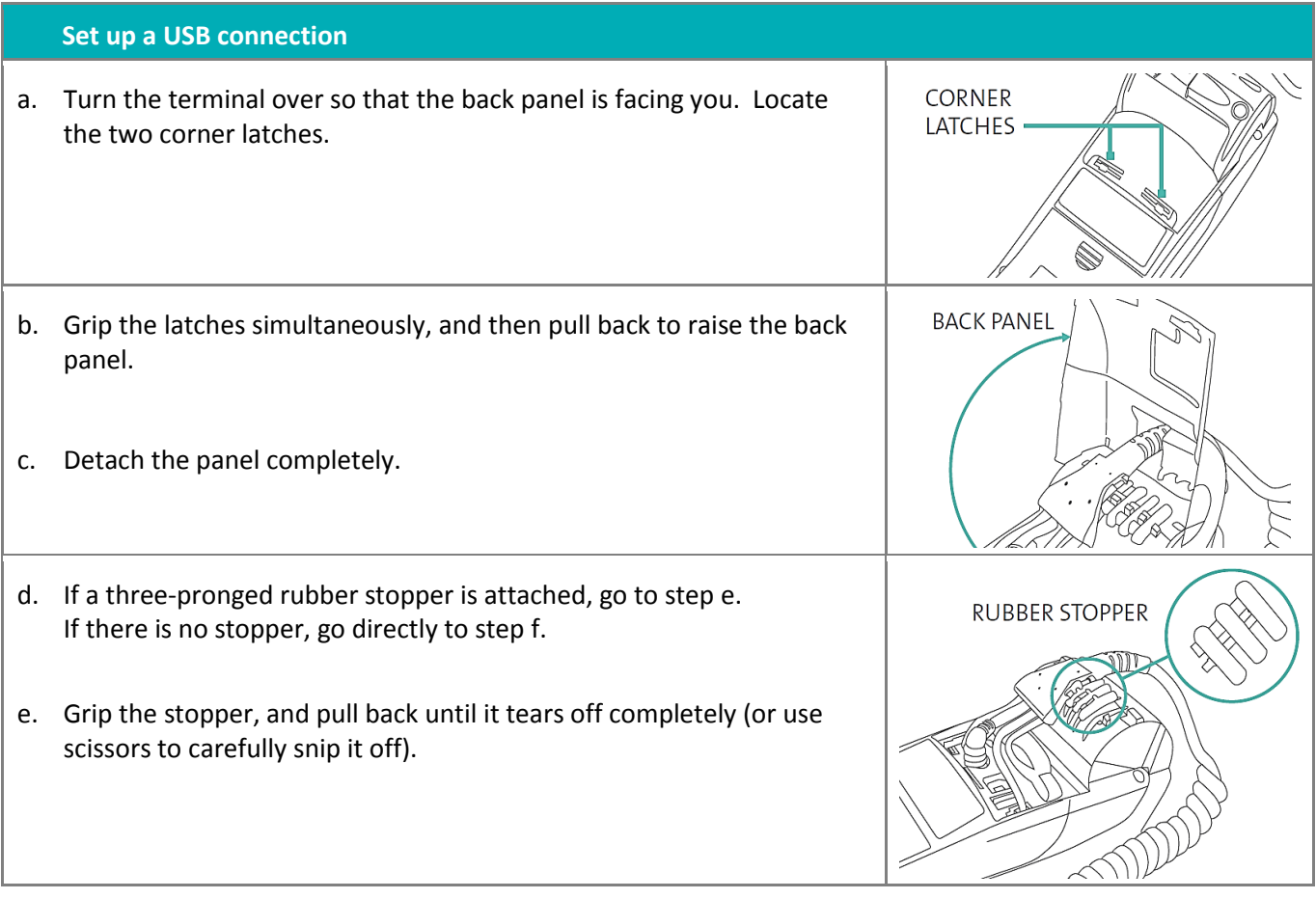

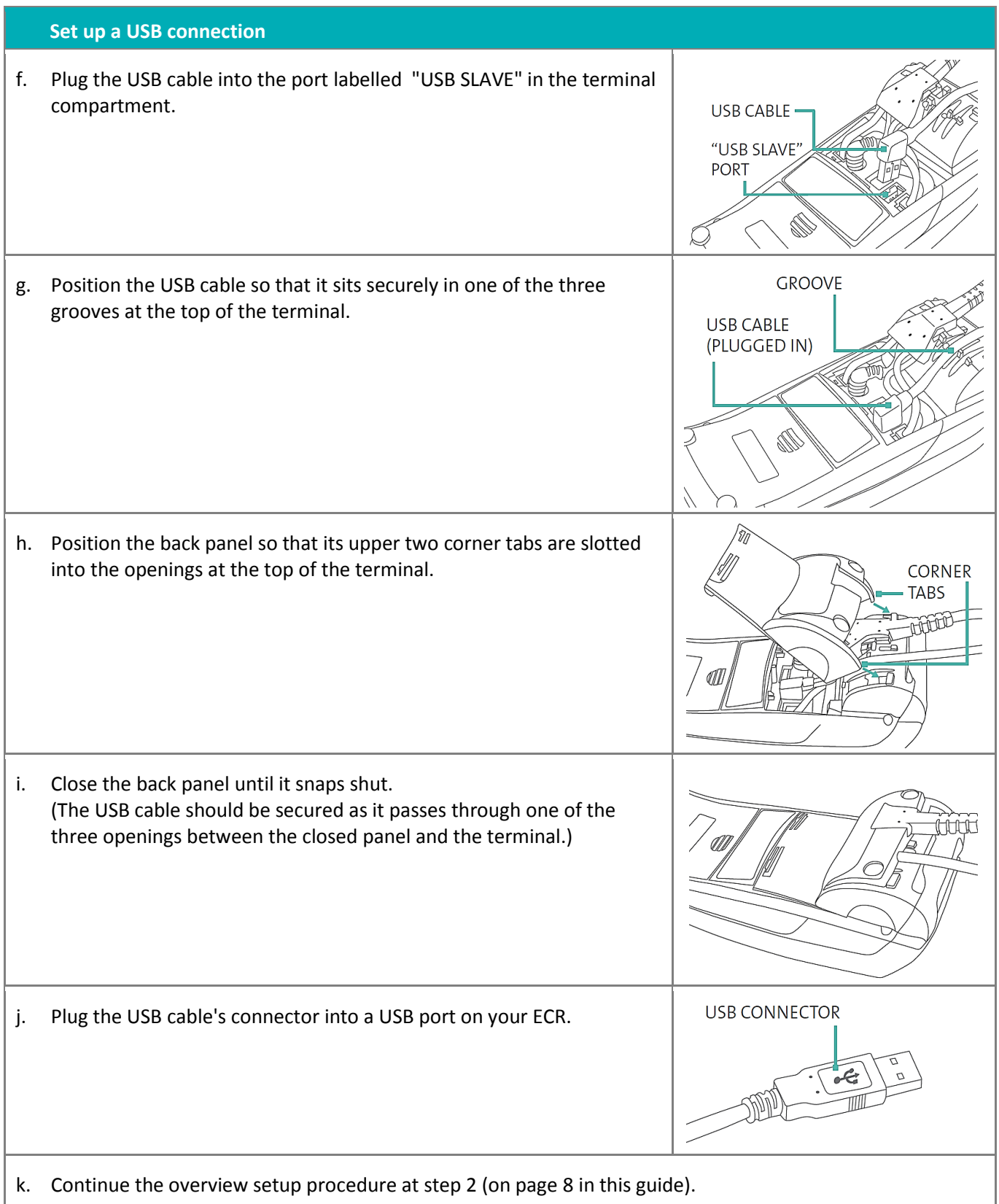

# <span id="page-13-0"></span>Enabling Semi-Integrated mode on the terminal

- 1. Your terminal should now be powered on, and the TERMINAL SETUP REQUIRED screen should be displayed.
- 2. Press the  $\mathbb{R}^n$  key twice, key in **53**, and press the green  $\bullet$  key.
- 3. Do one of the following:
	- To enable receipt printing from the terminal: Scroll down to **RCPTS AT TERM**, and press the green  $\circ$  key.
	- To enable receipt printing from the ECR: Scroll down to **RCPTS AT ECR**, and press the green **Pull and the key.**
- 4. Wait for the REINITIALIZATION REQUIRED screen to appear.
- 5. Do one of the following:
	- If you are connecting the terminal to your ECR over an Ethernet network: Continue the overview setup procedure at step 4 (on page [6](#page-7-1) in this guide).
	- If you are connecting the terminal to your ECR using an RS232 serial cable: Continue the overview setup procedure at step 4 (on page [7](#page-8-1) in this guide).
	- **If you are connecting the terminal to your ECR using a USB cable:** Continue the overview setup procedure at step 4 (on page [8](#page-9-1) in this guide).

# <span id="page-13-1"></span>Configuring the terminal-to-ECR communication parameters

### <span id="page-13-2"></span>Enable for Ethernet connection to ECR

- 1. Press the  $\mathbb{R}^n$  key twice, key in **52**, and press the green **O** key.
- 2. Scroll down to **ETHERNET**, and press the green **Company** key.
- 3. When the TERMINAL SETUP menu appears, press the red  $\mathbb{K}$  key twice.

*Note: The terminal will automatically use the static IP values that you configured as instructed in the Setting* Up Your Terminal *section of the* **Moneris iCT250 Reference Guide***.*

- 4. Wait for the REINITIALIZATION REQUIRED screen to appear.
- 5. Continue the overview setup procedure at **step 6** (on pag[e 6](#page-7-1) in this guide).

### <span id="page-13-3"></span>Enable for RS232 serial connection to ECR

- 1. Press the  $\left[\begin{array}{c} 1 \end{array}\right]$  key twice, key in **52**, and press the green  $\circ$  key.
- 2. Press the green **P** key to select **RS232**.
- 3. Scroll to the appropriate baud rate value, and press the green  $\bullet$  key. *Note: The default setting is 19200. If necessary, select the baud rate that is supported by your ECR hardware.*
- 4. Wait for the REINITIALIZATION REQUIRED screen to appear.
- 5. Continue the overview setup procedure at **step 6** (on pag[e 7](#page-8-1) in this guide).

### <span id="page-14-0"></span>Enable for USB connection to ECR

- 1. Press the  $\left[\begin{array}{c} 1 \end{array}\right]$  key twice, key in **52**, and press the green  $\circ$  key.
- 2. Scroll up to USB, and press the green  $\circ$  key.
- 3. Scroll to the appropriate baud rate value, and press the green  $\bullet\bullet\bullet$  key. *Note: The default setting is 19200. If necessary, select the baud rate that is supported by your ECR hardware.*
- 4. Wait for the REINITIALIZATION REQUIRED screen to appear.
- <span id="page-14-1"></span>5. Continue the overview setup procedure at **step 6** (on pag[e 8](#page-9-1) in this guide).

# Enabling cash transaction receipt printing from the terminal

- 1. Press the  $\left[\cdot\right]$  key twice, key in **14**, and press the green **o** key.
- 2. Scroll up to **ECR CASH TRANS**, and press the green **O** key.
- 3. When ACCEPT CASH TRANS FROM ECR? appears, press the  $\Box$  key to select **YES**.
- 4. Press the red **Key twice to return to the WELCOME/BONJOUR** screen.

# **Using Your Terminal**

<span id="page-15-0"></span>In this section, we go over everything you need to know to use your Moneris iCT250 terminal in semi-integrated mode, including how to perform transactions and end-of-day processes.

# <span id="page-16-0"></span>**Performing debit/credit and cash transactions in Semi-Integrated mode**

# <span id="page-16-1"></span>Financial transactions: debit, credit, and cash

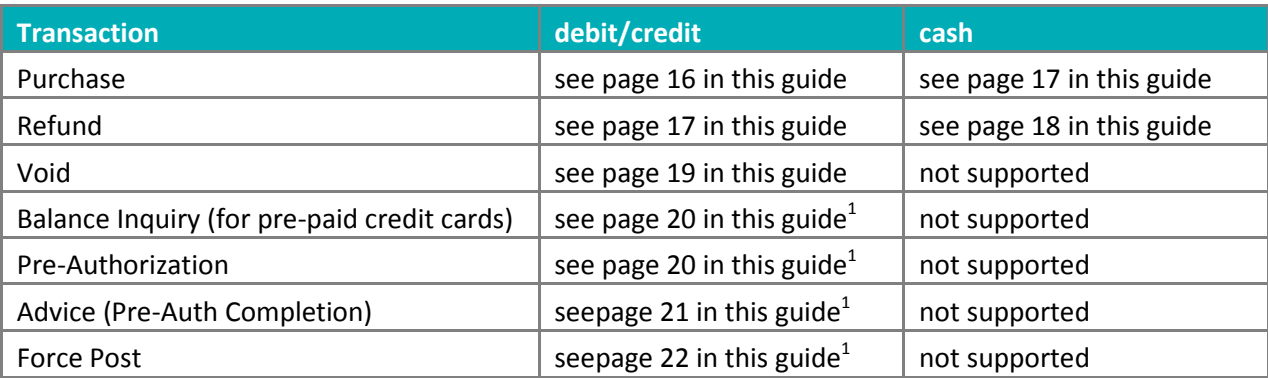

 $1$  This is a credit card only transaction; debit cards are not supported.

### <span id="page-16-2"></span>Pre-paid credit cards

Pre-paid credit cards are issued by Visa, MasterCard, and other credit card companies. These cards are loaded with a pre-defined value and can be used to pay for all or part of a purchase.

### <span id="page-16-3"></span>Partially approved Purchase

A Partial Approval of a purchase transaction occurs when a cardholder pays for a purchase with a pre-paid credit card but the value on the pre-paid card is less than the purchase amount.

The amount on the pre-paid card is approved, i.e. part of the total purchase amount is approved. Prompts are displayed indicating how much of the purchase amount is still owed (e.g. AMOUNT DUE \$5.00). That amount can then be paid by another tender type, e.g. a credit or debit card.

### <span id="page-16-4"></span>Transaction reports

All reports must be printed from the terminal regardless of where receipts are printed. Refer to *Reports* in the *Using Your Terminal* section of the *Moneris iCT250 Reference Guide*. Cash transactions do not appear on terminal reports.

### <span id="page-16-5"></span>Admin functions

All admin functions must be started on the terminal regardless of where receipts are printed. Refer to *Admin functions* in the *Using Your Terminal* section of the *Moneris iCT250 Reference Guide*.

### <span id="page-16-6"></span>End-of-day processes

The close batch transaction must be started on the ECR regardless of where receipts are printed (see page [36](#page-37-0) in this guide). Cash transactions are not included as part of the batch.

# <span id="page-17-0"></span>General guidelines during a debit/credit or cash transaction

**Note:** To cancel a transaction in progress, press the red **Key** key on the terminal.

- 1. Before beginning a transaction, ensure that the WELCOME/BONJOUR screen is displayed on the terminal.
- 2. Determine the transaction to be processed (e.g., purchase or refund).
- 3. Start the transaction from your ECR, and send the transaction request.

*Note: The transaction types, tender types, and data fields on your ECR may have different names than those used in this guide.*

- 4. Continue the transaction on the terminal if prompted.
- 5. Process any transaction receipts that are printed.
- 6. If the Moneris Loyalty program is enabled on your terminal, you will be prompted to enter a loyalty card (on the terminal).

### <span id="page-17-1"></span>Purchase with debit/credit card

Debit or credit purchase of goods or services. When processing a partial approval purchase (see page [15](#page-16-3) in this guide), use the pre-paid credit card(s) first, followed by another tender type such as a regular debit/credit card or cash.

- 1. Start the transaction from your ECR
	- a. Select the purchase transaction type.
	- b. Select the debit/credit tender type.
	- c. If required, enter the following data:
		- clerk ID
		- **invoice number**
	- d. Enter the transaction amount.
	- e. Send the transaction request.
- 2. Continue the transaction on your iCT250 terminal
	- a. Wait for one of the following prompts to appear, and then enter the required data on the terminal. (Refer to *Transactions* in the *Using Your Terminal* section of the *Moneris iCT250 Reference Guide*. If tip entry is enabled, follow the prompts in the table entitled *Merchant prompts: Purchase with tip entry enabled*. If tip entry is disabled, follow the prompts in the table entitled *Merchant prompts: Purchases/Pre-Auths/Refunds/Voids*):
		- **ENTER CLERK ID**
		- **ENTER INVOICE NO**
		- **SWIPE CARD or SWIPE OR INSERT CARD or SWIPE/INSERT/TAP CARD**
- 3. Process the transaction receipts
	- If your ECR is configured to print receipts, see page [23](#page-24-1) in this semi-integration guide.

# <span id="page-18-0"></span>Purchase with cash

Cash purchase of goods or services.

- 1. Start the transaction from your ECR
	- a. Select the purchase transaction type.
	- b. Select the cash tender type.
	- c. If required, enter the following data:
		- clerk ID
		- **invoice number**
	- d. Enter the transaction amount.
	- e. Send the transaction request.
- 2. Process the transaction receipts
	- If your ECR is configured to print receipts, see page [23](#page-24-1) in this semi-integration guide.
	- **If your terminal is configured to print receipts:** 
		- a. Wait for the terminal to print the Merchant copy.
		- b. Press the green  $\bullet$  key to print the Cardholder copy.

### <span id="page-18-1"></span>Refund with debit/credit card

Credit a customer's account.

- 1. Start the transaction from your ECR
	- a. Select the refund transaction type.
	- b. Select the debit/credit tender type.
	- c. If required, enter the following data:
		- clerk ID
		- invoice number (found on the original debit/credit purchase receipt)
		- authorization number (found on the original debit/credit purchase receipt)
	- d. Enter the transaction amount.

*Note: To refund a partially approved purchase, use the TOTAL PAID amount on the Partial Approval receipt.*

- e. Send the transaction request.
- 2. Continue the transaction on the iCT250 terminal
	- a. If SWIPE ADMIN CARD appears, swipe your POS Admin card.
	- b. Wait for one of the following prompts to appear, and then enter the required data on the terminal. (Refer to the prompts in the table entitled *Merchant prompts: Purchases/Pre-Auths/Refunds/Voids*  located in the *Using Your Terminal* section of the *Moneris iCT250 Reference Guide*):
- **ENTER CLERK ID**
- **ENTER INVOICE NO**
- **ENTER ORIGINAL AUTHORIZATION #**
- **SWIPE CARD or SWIPE OR INSERT CARD or SWIPE/INSERT/TAP CARD**
- 3. Process the transaction receipts
	- **If your ECR is configured to print receipts, see page [23](#page-24-1) in this semi-integration guide.**

# <span id="page-19-0"></span>Refund with cash

Reverse a cash purchase of goods or services.

- 1. Start the transaction from your ECR
	- a. Select the refund transaction type.
	- b. Select the cash tender type.
	- c. If required, enter the following data:
		- clerk ID
		- **·** invoice number
	- d. Enter the transaction amount.
	- e. Send the transaction request.
- 2. Process the transaction receipts
	- If your ECR is configured to print receipts, see page [23](#page-24-1) in this semi-integration guide.
	- **If your terminal is configured to print receipts:** 
		- a. Wait for the Merchant copy receipt to print from the terminal.
		- b. Press the green  $\bullet$  key to print the Cardholder copy receipt.

# <span id="page-20-0"></span>Void with debit/credit card

Void (correct) a debit/credit purchase or refund transaction.

*Note: The void must be processed in the same batch as the original transaction.*

- 1. Start the transaction from your ECR
	- a. Select the purchase-void or the refund-void transaction type.
	- b. Select the debit/credit tender type.
	- c. If required, enter the following data (found on the original debit/credit purchase or refund receipt):
		- clerk ID
		- **invoice number**
		- **E** authorization number
	- d. Enter the transaction amount.

*Note: To void a partially approved purchase, use the TOTAL PAID amount on the Partial Approval receipt.*

- e. Send the transaction request.
- 2. Continue the transaction on the iCT250 terminal
	- a. If SWIPE ADMIN CARD appears, swipe your POS Admin card.
	- b. Wait for one of the following prompts to appear, and then enter the required data on the terminal. (Refer to the prompts in the table entitled *Merchant prompts: Purchases/Pre-Auths/Refunds/Voids*  located in the *Using Your Terminal* section of the *Moneris iCT250 Reference Guide*):
		- **ENTER CLERK ID**
		- **ENTER INVOICE NO**
		- **ENTER ORIGINAL AUTHORIZATION #**
		- **SWIPE CARD or SWIPE OR INSERT CARD**
- 3. Process the transaction receipts
	- If your ECR is configured to print receipts, see page [23](#page-24-1) in this semi-integration guide.

### <span id="page-20-1"></span>Void with cash

- To void (correct) a cash purchase transaction, do a cash refund. See *Refund with cash* on page [18](#page-19-0) in this semi-integration guide.
- To void (correct) a cash refund transaction, do a cash purchase. See *Purchase with cash* on page [17](#page-18-0) in this semi-integration guide.

# <span id="page-21-0"></span>Balance Inquiry on pre-paid credit cards

- 1. Start the transaction from your ECR
	- a. Select the balance inquiry transaction type.
	- b. Select the debit/credit tender type.
	- c. Send the transaction request.
- 2. Continue the transaction on your iCT250 terminal
	- a. If SWIPE ADMIN CARD appears, swipe the POS Admin card.
	- b. When SWIPE CARD or SWIPE OR INSERT CARD or SWIPE/INSERT/TAP CARD appears, enter the pre-paid credit card on the terminal.
- 3. Process the transaction receipts

*Note: The Balance Inquiry receipt always prints on the terminal, regardless of your print configuration. Only the cardholder copy prints. Give the Balance Inquiry receipt to the customer.* 

### <span id="page-21-1"></span>Pre-Authorization with credit card

Authorization if the final purchase amount is unknown (e.g. hotel or car rental).

- 1. Start the transaction from your ECR.
	- a. Select the pre-authorization transaction type.
	- b. Select the debit/credit tender type.
	- c. If required, enter the following data:
		- clerk ID
		- invoice number
	- d. Enter the transaction amount.
	- e. Send the transaction request.
- 2. Continue the transaction on the iCT250 terminal.
	- a. Wait for one of the following prompts to appear, and then **enter the required data** on the terminal. (Refer to the prompts in the table entitled *Merchant prompts: Purchases/Pre-Auths/Refunds/Voids*  located in the *Using Your Terminal* section of the *Moneris iCT250 Reference Guide*):
		- **ENTER CLERK ID**
		- **ENTER INVOICE NO**
		- **SWIPE CARD or SWIPE OR INSERT CARD**
- 3. Process the transaction receipts.
	- If your ECR is configured to print receipts, see page [23](#page-24-1) in this semi-integration guide.

*Note: When the final purchase amount is known, you must perform an advice for the final amount using the same card number (see page [21\)](#page-22-0).*

# <span id="page-22-0"></span>Advice with credit card

Completes or cancels a credit pre-authorization.

*Note: The advice (pre-authorization completion) transaction must be processed through the same terminal as the original pre-authorization.*

- 1. Start the transaction from your ECR
	- a. Select the pre-authorization completion transaction type.
	- b. Select the debit/credit tender type.
	- c. Do one of the following:
		- **If Tip Reporting is enabled:** Enter the pre-authorization amount excluding the tip amount (if any) found on the original credit pre-auth receipt.
			- OR

**If Tip Reporting is not enabled:** Enter the sum of the pre-authorization amount plus the tip amount (if any) found on the original credit pre-auth receipt. OR

**To cancel the credit pre-authorization:** Enter a \$0.00 amount.

- d. If required, enter the following data:
	- clerk ID
	- **EXTED 10.** Invoice number (found on the original credit pre-auth receipt)
	- sequence number (found on the original credit pre-auth receipt)
- e. Send the transaction request.
- 2. Continue the transaction on the iCT250 terminal
	- a. Wait for one of the following prompts to appear, and then enter the required data on the terminal. (Refer to the prompts in the table entitled Merchant prompts: Advices/Force Posts located in the Using Your Terminal section of the *Moneris iCT250 Reference Guide*):
		- **FIND ORIGINAL TRANSACTION?**
		- **ENTER ORIGINAL SEQUENCE NUMBER**
		- **1234567890123456 PRESS [OK]**
		- **ENTER TIP AMOUNT \$0.00**
- 3. Process the transaction receipts
	- If your ECR is configured to print receipts, see page [23](#page-24-1) in this semi-integration guide.

# <span id="page-23-0"></span>Force Post with credit card

Completes a voice-authorized purchase.

- 1. Start the transaction from your ECR
	- a. Select the pre-authorization completion transaction type.
	- b. Select the debit/credit tender type.
	- c. If required, enter the following data (recorded on the paper sales draft imprint):
		- clerk ID
		- **invoice number**
		- **E** authorization number
	- d. Do one of the following:
		- **If Tip Reporting is enabled:** Enter the voice-authorized purchase amount excluding a tip amount (if any) recorded on the paper sales draft imprint.
			- OR

**If Tip Reporting is not enabled:** Enter the sum of the voice-authorized purchase amount plus the tip amount (if any) recorded on the paper sales draft imprint.

- e. Send the transaction request.
- 2. Continue the transaction from your iCT250 terminal
	- a. Wait for one of the following prompts to appear, and then **enter the required data** on the terminal. (Refer to the prompts in the table entitled *Merchant prompts: Advices/Force Posts* located in the *Using Your Terminal* section of the *Moneris iCT250 Reference Guide*):
		- **FIND ORIGINAL TRANSACTION?**
		- **ENTER TIP AMOUNT \$0.00**
		- **ENTER ORIGINAL AUTHORIZATION #**
		- **ENTER CARD NUMBER**
- 3. Process the transaction receipts
	- If your ECR is configured to print receipts, see page [23](#page-24-1) in this semi-integration guide.

# <span id="page-24-0"></span>Debit, credit, and cash receipts

Depending on how you have configured your terminal, transaction receipts may be printed from your ECR or from the terminal.

*Notes:*

- *Receipts for Balance Inquiry always print on the terminal, regardless of your print configuration. Only the cardholder copy prints.*
- *If a transaction begins with a partial approval, all of the receipts will print on the terminal, including the receipts for any method of payment used to pay the balance due. Both the cardholder and merchant copies will print.*

### <span id="page-24-1"></span>If ECR is configured to print receipts: debit/credit and cash

Once a debit/credit financial transaction has been sent to the Moneris host for processing, an APPROVED response will be sent back from the Moneris host to the terminal, which will send the message to your ECR. One or more receipts may be printed from your ECR.

*Note: Cash transactions are not sent to the Moneris host for processing.*

1. Obtain the transaction receipts from your ECR.

*Note: For debit/credit transactions, the message APPROVED will appear on the iCT250 terminal display screen. For cash transactions, the terminal will continue to display the WELCOME/BONJOUR screen.*

2. The terminal will return to the WELCOME/BONJOUR screen.

### **Reprinting receipts from the ECR**

<span id="page-24-2"></span>Refer to your ECR POS documentation.

### If terminal is configured to print receipts: debit/credit and cash

Once a debit/credit financial transaction has been sent to the Moneris host for processing, the Moneris host will send back an APPROVED response to the terminal, and then the terminal will print one or more transaction receipts.

*Note: Cash transactions are not sent to the Moneris host for processing; therefore, the APPROVED response will not display while the terminal is printing cash transaction receipts (only MERCHANT COPY and GIVE CUST COPY will display).*

Refer to *Receipts* in the *Using Your Terminal* section of the *Moneris iCT250 Reference Guide* for more information about printing receipts.

### **Reprinting receipts from the terminal**

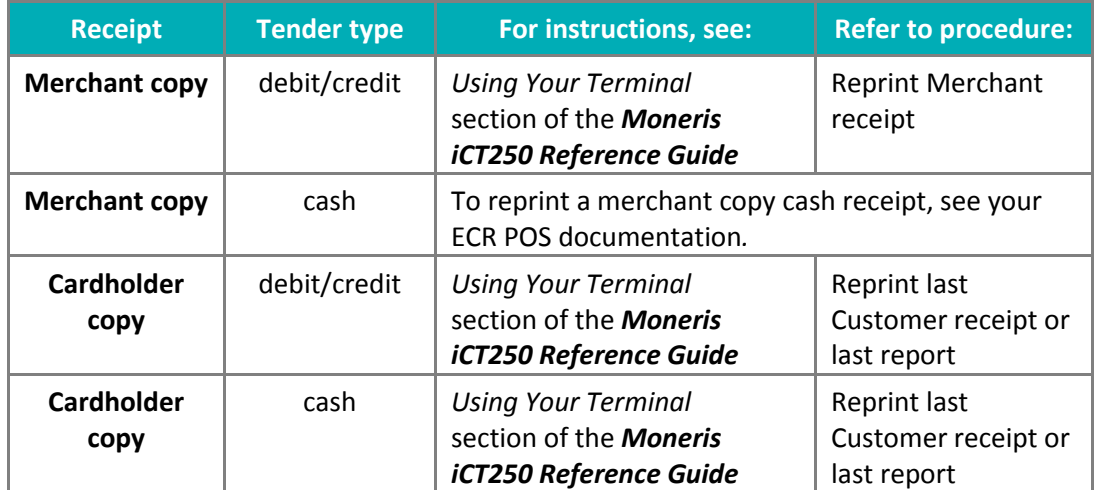

When the iCT250 terminal is configured to print receipts, you may obtain a reprint as follows:

# <span id="page-26-0"></span>**Performing gift transactions in Semi-Integrated mode**

# <span id="page-26-1"></span>Gift transactions

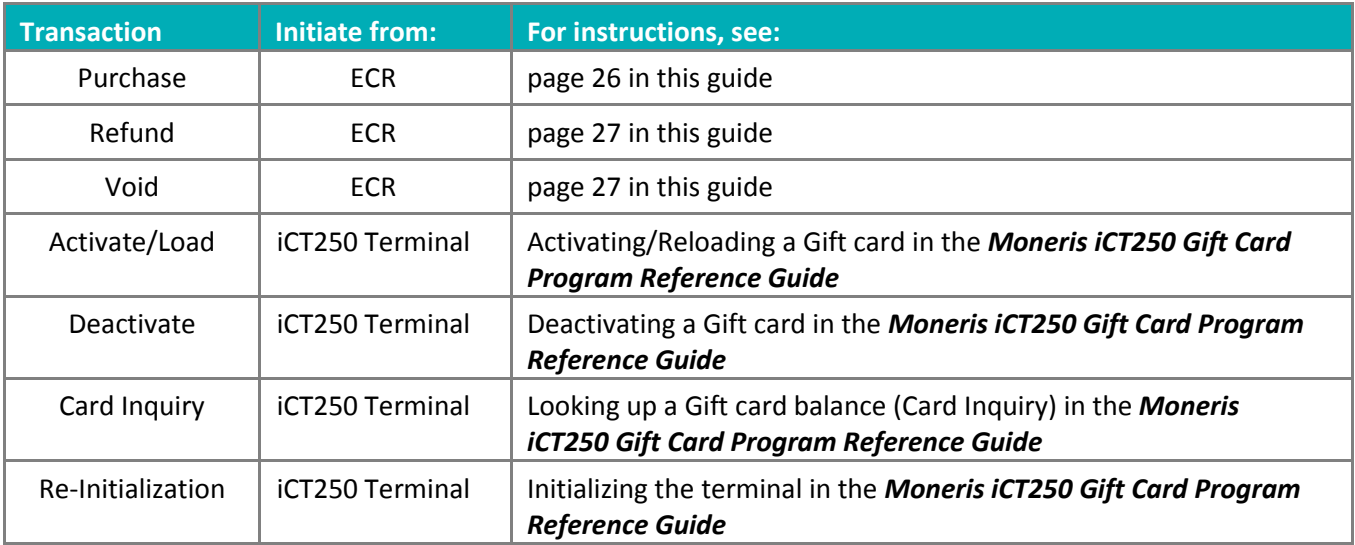

### <span id="page-26-2"></span>Gift transaction reports

All reports must be printed from the terminal regardless of where receipts are printed. Refer to the *Reporting* section in the *Moneris iCT250 Gift Card Program Reference Guide*.

### <span id="page-26-3"></span>End-of-day processes for gift transactions

The close batch transaction must be started on the ECR regardless of where receipts are printed. See pag[e 36](#page-37-0) in this guide.

### <span id="page-27-0"></span>General guidelines during a gift transaction

*Note: To cancel a transaction in progress, press the red* **Key** *on the terminal.* 

- 1. Before beginning a transaction, ensure that the WELCOME/BONJOUR screen is displayed on the iCT250 terminal.
- 2. Determine the transaction to be processed (e.g. purchase or refund).
- *3.* Start the transaction from your ECR, and then send the transaction request.

*Note: The transaction types, tender types, and data fields on your ECR may have different names than those used in this guide.*

- 4. Continue the transaction on the terminal if prompted.
- 5. Process any transaction receipts that are printed.
- 6. If the Moneris Loyalty program is enabled on your terminal, you may be prompted to enter a loyalty card (on the terminal).

# <span id="page-27-1"></span>Purchase with gift card

Gift card purchase of goods or services.

- 1. Start the transaction from your ECR
	- a. Select the purchase transaction type.
	- b. Select the gift tender type.
	- c. If required, enter the following data:
		- clerk ID
		- invoice number
	- d. Enter the transaction amount.
	- e. Send the transaction request.
- 2. Continue the transaction on the iCT250 terminal
	- a. When SWIPE OR ENTER CARD appears, enter the gift card data on the terminal. (Continue in *Processing a Gift card Purchase* in the *Moneris iCT250 Gift Card Program Reference Guide*. Begin at the step instructing you to "Swipe the Gift card...").
- 3. Process the transaction receipts
	- If your ECR is configured to print receipts, see page [23](#page-24-1) in this semi-integration guide.

# <span id="page-28-0"></span>Refund with gift card

Refund a gift card purchase transaction.

- 1. Start the transaction from your ECR.
	- a. Select the refund transaction type.
	- b. Select the gift tender type.
	- c. Enter the reference number (found on the gift purchase receipt).
	- d. If required, enter the following data:
		- **E** clerk ID
		- **invoice number**
	- e. Enter the transaction amount.
	- f. Send the transaction request.
- 2. Continue the transaction on the iCT250 terminal.
	- a. When SWIPE ADMIN CARD appears, continue in *Processing a Refund* in the *Moneris iCT250 Gift Card Program Reference Guide*. Begin at the step instructing you to "Swipe your POS Admin card".
- 3. Process the transaction receipts.
	- If your ECR is configured to print receipts, see page [23](#page-24-1) in this semi-integration guide.

# <span id="page-28-1"></span>Void with gift card

Void (correct) a gift card transaction in an open batch.

- 1. Start the transaction from your ECR
	- a. Select the void transaction type.
	- b. Select the gift tender type.
	- c. Enter the reference number (found on the original gift receipt).
	- d. If required, enter the clerk ID
	- e. Send the transaction request.
- 2. Continue the transaction on the iCT250 terminal
	- a. When SWIPE ADMIN CARD appears, continue in *Voiding a Gift Card transaction* in the *Moneris iCT250 Gift Card Program Reference Guide*. Begin at the step instructing you to "Swipe your POS Admin card".
- 3. Process transaction receipts
	- If your ECR is configured to print receipts, see page [23](#page-24-1) in this semi-integration guide.

# <span id="page-29-0"></span>Gift card receipts

Depending on how you have configured your terminal, transaction receipts may be printed from the terminal or from your ECR.

### <span id="page-29-1"></span>If terminal is configured to print gift card receipts

Once a gift card transaction has been sent to the Moneris host for processing, the Moneris host will send back an APPROVED response to the terminal, and then the terminal will print the transaction receipts. Refer to the *Receipts* section in the *Moneris iCT250 Gift Card Program Reference Guide* for more information.

### **Reprinting gift card receipts from the terminal**

Refer to the *Reprinting a receipt* section in the *Moneris iCT250 Gift Card Program Reference Guide* for instructions.

### <span id="page-29-2"></span>If ECR is configured to print gift card receipts

Once a gift card transaction has been sent to the Moneris host for processing, the Moneris host will send back an APPROVED response to the terminal, and then the terminal will send the message to your ECR. One or more receipts may be printed from your ECR.

1. Obtain the transaction receipts from your ECR.

*Note: The APPROVED message will appear on the iCT250 terminal display screen following the transaction.*

2. The terminal will return to the WELCOME/BONJOUR screen once receipts have been printed from your ECR.

### **Reprinting gift card receipts from the ECR**

Refer to your ECR POS system documentation for instructions.

# <span id="page-30-0"></span>**Performing loyalty transactions in Semi-Integrated mode**

### <span id="page-30-1"></span>Loyalty transactions

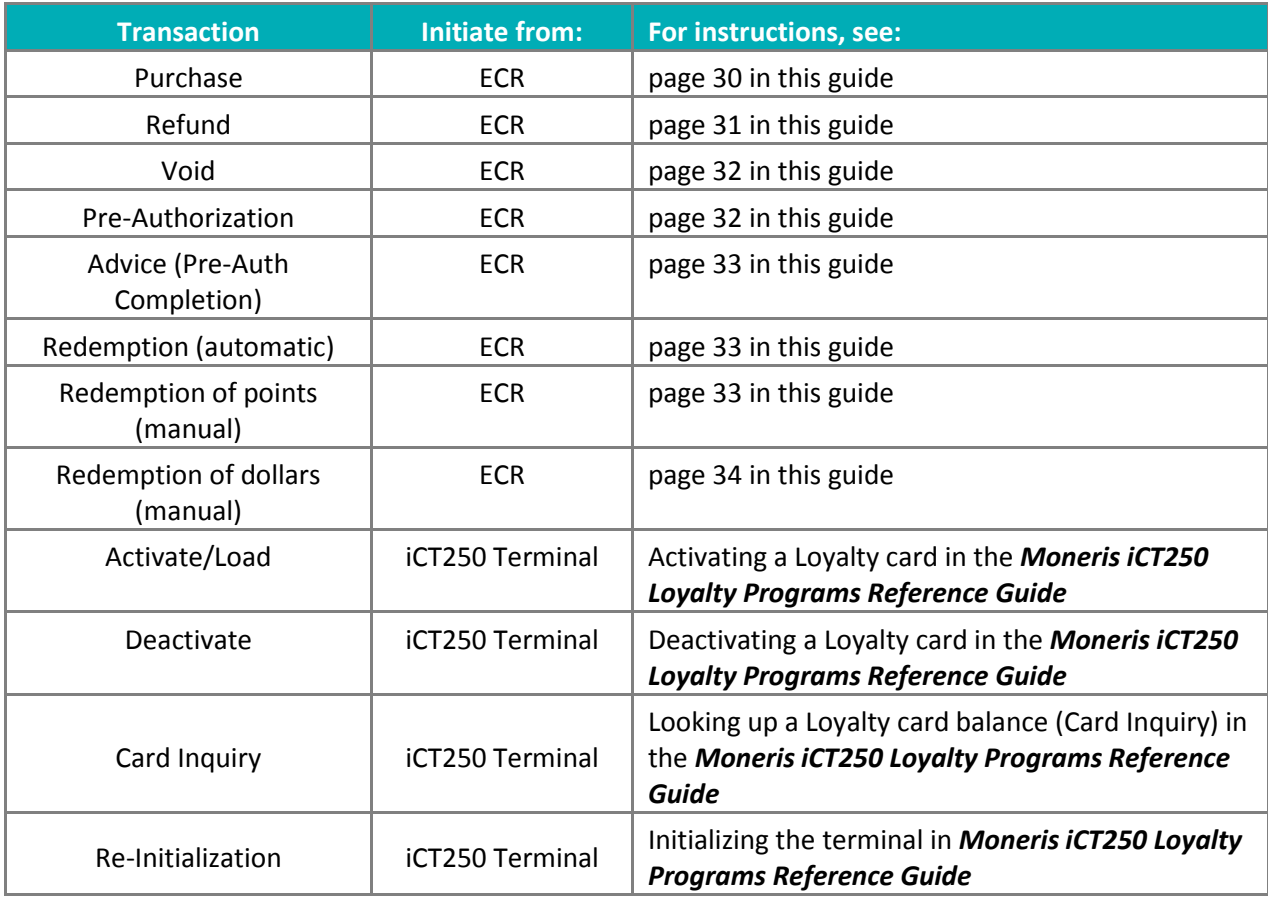

### <span id="page-30-2"></span>Loyalty transaction reports

All reports must be printed from the terminal regardless of where receipts are printed. Refer to the *Reporting* section in the *Moneris iCT250 Loyalty Programs Reference Guide*.

### <span id="page-30-3"></span>End-of-day processes for loyalty transactions

The close batch transaction must be started on the ECR regardless of where receipts are printed. See page [36](#page-37-0) in this guide.

### <span id="page-31-0"></span>General guidelines during a loyalty transaction

*Note: To cancel a transaction in progress, press the red key on the terminal.*

- 1. Before beginning a transaction, ensure that the WELCOME/BONJOUR screen is displayed on the iCT250 terminal.
- 2. Determine the transaction to be processed (e.g. Purchase or Refund).
- 3. Start the transaction from your ECR, and then send the transaction request.

*Note: The transaction types, tender types, and data fields on your ECR may have different names than those used in this guide.*

- 4. Continue the transaction on the terminal if prompted.
- <span id="page-31-1"></span>5. Process any transaction receipts that are printed.

### Awarding points for a debit/credit card Purchase

Follow the steps below to award points to a loyalty card when the cardholder makes a debit/credit card purchase.

- 1. Follow the *Purchase with debit/credit card* steps on page [16](#page-17-1) in this semi-integration guide.
- 2. If your ECR is configured to print receipts, see page [35](#page-36-2) in this semi-integration guide once the loyalty transaction has been completed.

# <span id="page-31-2"></span>Awarding points for a cash Purchase

Follow the steps below to award points to a loyalty card when the cardholder makes a cash purchase.

- 1. Follow the Purchase with cash steps on pag[e 17](#page-18-0) in this semi-integration guide.
- 2. Start the loyalty transaction from your ECR
	- a. Select the purchase transaction type.
	- b. Select the loyalty tender type.
	- c. If required, enter the following data:
		- clerk ID
		- **invoice number**
	- d. Enter the transaction amount.
	- e. Send the transaction request.
- 3. Continue the transaction on the iCT250 terminal
	- a. When SWIPE OR ENTER CARD appears, enter the loyalty card data on the terminal. (Continue in the *Awarding points for a cash Purchase* procedure specific to your loyalty program in the *Moneris iCT250 Loyalty Programs Reference Guide*. Begin at the step instructing you to "Swipe the Loyalty card".)
- 4. Process the transaction receipts:

 If your ECR is configured to print receipts, see page [35](#page-36-2) in this semi-integration guide once the transaction has been completed.

# <span id="page-32-0"></span>Processing a loyalty Refund on a debit/credit card Refund

Follow the steps below to remove points from a loyalty card when the cardholder receives a debit/credit refund on a transaction that awarded points.

- 1. Follow the *Refund with debit/credit card* steps on page [17](#page-18-1) in this semi-integration guide.
- 2. If your ECR is configured to print receipts, see page [35](#page-36-2) in this semi-integration guide once the loyalty transaction has been completed.

### <span id="page-32-1"></span>Removing loyalty points on a cash Refund

Follow the steps below to remove points from a loyalty card when the cardholder receives a cash Refund on a Purchase transaction that awarded points.

- 1. Follow the *Refund with cash* steps on pag[e 18](#page-19-0) in this semi-integration guide.
- 2. Start the loyalty transaction from your ECR.
	- a. Select the refund transaction type.
	- b. Select the loyalty tender type.
	- c. Enter the reference number (found on the original loyalty receipt).
	- d. If required, enter the following data:
		- clerk ID
		- invoice number
	- e. Enter the loyalty transaction amount.
	- f. Send the transaction request.
- 3. Continue the transaction on the iCT250 terminal
	- a. When SWIPE ADMIN CARD appears, continue in *Processing a cash Refund* procedure specific to your loyalty program in the *Moneris iCT250 Loyalty Programs Reference Guide*. Begin at the step instructing you to "Swipe your POS Admin card".
- 4. Process the transaction receipts
	- If your ECR is configured to print receipts, see page [35](#page-36-2) in this semi-integration guide once the transaction has been completed.

# <span id="page-33-0"></span>Voiding a loyalty transaction

Follow the steps below to void (correct) a loyalty card transaction in the open batch.

**Important: A void must be performed in the same batch and for the same amount as the original transaction. To reverse a loyalty card purchase transaction in a closed batch or for a partial amount, you must process a loyalty refund.**

- 1. Start the transaction from your ECR
	- a. Select the void transaction type.
	- b. Select the loyalty tender type.
	- c. Enter the reference number (found on the original loyalty receipt).
	- d. If required, enter the following data:
		- clerk ID
		- **E** invoice number
	- e. Send the transaction request.
- 2. Continue the transaction on the iCT250 terminal
	- a. When SWIPE ADMIN CARD appears, continue in the *Voiding a Loyalty transaction* procedure specific to your program in the *Moneris iCT250 Loyalty Programs Reference Guide*. Begin at the step instructing you to "Swipe your POS Admin card").
- 3. Process the transaction receipts.
	- If your ECR is configured to print receipts, see page [35](#page-36-2) in this semi-integration guide once the transaction has been completed.

### <span id="page-33-1"></span>Allocating points for a Pre-Authorization

Follow the steps below to allocate points to a loyalty card when a credit card pre-authorization is performed for the cardholder.

#### **Important: Points are not awarded to the card until the loyalty advice (pre-authorization completion) is processed (see page [33](#page-34-0) in this guide).**

- 1. Follow the *Pre-Authorization with credit card* steps on page [20](#page-21-1) in this semi-integration guide.
- 2. If your ECR is configured to print receipts, see page [35](#page-36-2) in this semi-integration guide once the loyalty transaction has been completed.

# <span id="page-34-0"></span>Awarding points during an Advice (Pre-Auth Completion)

Follow the steps below to award points that were allocated to a loyalty card during the pre-authorization.

#### **Important: You must process this loyalty advice in order to award the points allocated during the loyalty preauthorization.**

- 1. Follow the *Advice with credit card* steps on pag[e 21](#page-22-0) in this semi-integration guide.
- 2. If your ECR is configured to print receipts, see page [35](#page-36-2) in this semi-integration guide once the loyalty transaction has been completed.

### <span id="page-34-1"></span>Redeeming points automatically

If your loyalty program has been set up for Automatic Redemption, a reward coupon is printed from the terminal or your ECR (depending on your configuration) and points are automatically redeemed when a cardholder reaches the configured Reward Threshold Level. For more details about Automatic Redemption, refer to the *Moneris iCT250 Loyalty Programs Reference Guide*.

### <span id="page-34-2"></span>Redeeming points manually

If your loyalty program has been set up for Manual Redemption, follow the steps below to manually redeem points at the cardholder's request.

- 1. Start the transaction from your ECR
	- a. Select the redemption transaction type.
	- b. Select the loyalty tender type.
	- c. If required, enter the following data:
		- clerk ID
		- **invoice number**
	- d. Send the transaction request.
- 2. Continue the transaction on the iCT250 terminal
	- a. When SWIPE OR ENTER CARD appears, enter the loyalty card data on the terminal. (Continue in the *Redeeming points manually* procedure specific to your loyalty program in the *Moneris iCT250 Loyalty Programs Reference Guide*. Begin at the step instructing you to "Swipe the Loyalty card...".)
- 3. Process the transaction receipts
	- If your ECR is configured to print receipts, see page [35](#page-36-2) in this semi-integration guide once the transaction has been completed.

# <span id="page-35-0"></span>Redeeming dollars manually

- 1. If your loyalty program has been set up for Manual Redemption, follow the steps below to manually redeem dollars at the cardholder's request.
	- a. Start the transaction from your ECR
	- b. Select the redemption transaction type.
	- c. Select the loyalty tender type.
	- d. If required, enter the following data:
		- clerk ID
		- **invoice number**
	- e. Enter the transaction amount.
	- f. Send the transaction request.
- 2. Continue the transaction on the iCT250 terminal
	- a. When SWIPE OR ENTER CARD appears, enter the loyalty card data on the terminal. (Continue in the *Redeeming dollars manually* procedure specific to your loyalty program in the *Moneris iCT250 Loyalty Programs Reference Guide*. Begin at the step instructing you to "Swipe the Loyalty card...".)
- 3. Process the transaction receipts
	- **If your ECR is configured to print receipts, see page [35](#page-36-2) in this semi-integration guide once the** transaction has been completed.

# <span id="page-36-0"></span>Loyalty card receipts

Depending on how you have configured your terminal, transaction receipts may be printed from the terminal or from your ECR.

### <span id="page-36-1"></span>If terminal is configured to print loyalty card receipts

Once a loyalty card transaction has been sent to the Moneris host for processing, the Moneris host will send back an APPROVED response to the terminal, and then the terminal will print the transaction receipts. Refer to the *Receipts* section in the *Moneris iCT250 Loyalty Programs Reference Guide* for more information.

#### **Reprinting loyalty card receipts from the terminal**

Refer to the *Reprinting a receipt* section in the *Moneris iCT250 Loyalty Programs Reference Guide* for instructions.

### <span id="page-36-2"></span>If ECR is configured to print loyalty card receipts

Once a loyalty card transaction has been sent to the Moneris host for processing, the Moneris host will send back an APPROVED response to the terminal, and then the terminal will send the message to your ECR. One or more receipts may be printed from your ECR.

1. Obtain the transaction receipts from your ECR.

*Note: The message APPROVED will appear on the iCT250 terminal display screen following the transaction.*

2. The terminal will return to the WELCOME/BONJOUR screen once receipts have been printed from your ECR.

### **Reprinting loyalty card receipts from the ECR**

Refer to your ECR POS system documentation for instructions.

# <span id="page-37-0"></span>**End-of-day process in Semi-Integrated mode**

Your batch must be closed daily in order to have funds from your POS transactions deposited to your business account. The means by which your batch is closed depends on how your merchant account is configured:

- If your merchant account is configured for Merchant Close, see *Merchant close* below.
- If your merchant account is configured for System Close, see *System close* on pag[e 39](#page-40-0) in this guide.

### <span id="page-37-1"></span>Merchant close

You must process a Batch Close transaction in order to have the funds from your POS transactions deposited to your business account.

If you process debit/credit and gift/loyalty transactions, you may close your batches individually or together. Here's how:

- To close only the debit/credit batch, see *Merchant close: closing the debit/credit batch* below.
- To close only the gift/loyalty batch, see *Merchant close: closing the gift/loyalty batch* on pag[e 37](#page-38-0) in this guide.
- To close both the debit/credit batch and the gift/loyalty batch together, see *Merchant close: closing all the batches together* on pag[e 38](#page-39-0) in this guide.

### <span id="page-37-2"></span>Merchant close: closing the debit/credit batch

#### **Step 1: Print a debit/credit Stored Transactions Report**

*Note: Cash transactions do not appear on reports.*

- 1. Start the transaction on the iCT250 terminal:
	- a. Press the key, select **REPORTS**, and then select **TRANS LIST**.
	- b. When SWIPE ADMIN CARD displays on the terminal, swipe your POS Admin card, or press the green key to continue.
	- c. If ENTER CLERK ID displays on the terminal, key in a Clerk ID, and press the green  $\bullet$  key to print totals for that Clerk ID; OR simply press the green  $\bullet$  key to print totals for all Clerk IDs.
	- d. When PRINT DATE OR BATCH? displays on the terminal, press the key (**BATCH**) to print the report by Batch.
	- e. Press the green  $\circ$  key to print the report for the current batch.
	- f. When PRINT TOTALS ONLY? displays on the terminal, press the key (**YES**) to print only the terminal batch totals (including the Cashback total).
	- g. Wait while the terminal prints the report and returns to the WELCOME/BONJOUR screen.

#### **Step 2: Process a debit/credit Close Batch transaction**

- 1. Start the transaction from your ECR:
	- a. Select the close batch transaction type.
- b. Select the debit/credit close batch type.
	- **If required, enter clerk ID data.**
- c. Send the transaction request.
- 2. Continue the transaction on the iCT250 terminal:
	- If ENTER CLERK ID appears, key in your Clerk ID, and press the green  $\circ$  key.

<span id="page-38-1"></span>The terminal prints the Batch Totals report from the Moneris host and returns to the WELCOME/BONJOUR screen.

#### **Step 3: Confirmation**

Confirm that the totals on the Stored Transactions report (printed in step 1) match the totals on the Batch Totals report (printed in step 2). If they do not match, call Moneris Customer Care toll-free at **1-866-319-7450** the next business day, for reconciliation assistance.

### <span id="page-38-0"></span>Merchant close: closing the gift/loyalty batch

#### **Step 1: Print a gift/loyalty Stored Transactions Report**

- 1. Start the transaction on the iCT250 terminal:
	- a. Press the key, select **ERNEX**, select **REPORT FUNCS**, and then select **TRANS LIST**.
	- b. When SWIPE ADMIN CARD displays on the terminal, swipe your POS Admin card, or press the green **O** key to continue.
	- c. If ENTER CLERK ID displays on the terminal, key in a Clerk ID, and press the green  $\bullet$  key to print totals for that Clerk ID; OR simply press the green  $\circ$  key to print totals for all Clerk IDs.
	- d. When PRINT DATE OR BATCH? displays on the terminal, press the key (**BATCH**) to print the report by Batch.
	- e. Press the green  $\bullet$  key to print the report for the current batch.
	- f. When PRINT TOTALS ONLY? displays on the terminal, press the  $\Box$  key (YES) to print only the gift/loyalty terminal batch totals.
	- g. Wait while the terminal prints the report and then returns to the WELCOME/BONJOUR screen.

#### **Step 2: Process a gift/loyalty Close Batch transaction**

- 1. Start the transaction from your ECR:
	- a. Select the close batch transaction type.
	- b. Select the gift/loyalty close batch type.
		- **If required, enter clerk ID data.**
	- c. Send the transaction request.
- 2. Continue the transaction on the iCT250 terminal:
	- If ENTER CLERK ID appears, key in your Clerk ID, and press the green  $\circ$  key.

The terminal prints the Batch Totals report from the Moneris host and returns to the WELCOME/BONJOUR screen.

#### **Step 3: Confirmation**

Confirm that the totals on the gift/loyalty Stored Transactions report (printed in step 1) match the totals on the gift/loyalty Batch Totals report (printed in step 2). If they do not match, call Moneris Customer Care toll-free at **1-866-319-7450** the next business day, for reconciliation assistance.

### <span id="page-39-0"></span>Merchant close: closing all the batches together

#### **Step 1: Print a debit/credit Stored Transactions Report**

*See Print a debit/credit Stored Transactions Report* on page [36](#page-37-2) in this guide.

#### **Step 2: Print a gift/loyalty Stored Transactions Report**

*See Print a gift/loyalty Stored Transactions Report* on page [37](#page-38-0) in this guide.

#### **Step 3: Process a Close Batch (debit/credit and gift/loyalty) from your ECR**

- 1. Start the transaction from your ECR:
	- a. Select the close batch transaction type.
	- b. Select the debit/credit-and-gift/loyalty close batch type.
		- If required, enter Clerk ID data.
	- c. Send the transaction request.
- 2. Continue the transaction on the iCT250 terminal:
	- If ENTER CLERK ID appears, key in your Clerk ID, and press the green  $\Box$  key.
	- a. When the terminal starts to print the debit/credit report and communicates with the Moneris host, go to ste[p 0.](#page-38-1)
	- b. When the terminal finishes printing the debit/credit Batch Totals report, it will then print the gift/loyalty Batch Totals report.
	- c. Wait for the terminal to return to the WELCOME/BONJOUR screen.

#### **Step 4: Confirmation**

- 1. Confirm that the totals on the debit/credit Stored Transactions report (printed in step 1) match the totals on the debit/credit Batch Totals report (printed in step 3). If they do not match, call Moneris Customer Care toll-free at **1-866-319-7450** the next business day, for reconciliation assistance.
- 2. Confirm that the totals on the gift/loyalty Stored Transactions report (printed in step 2) match the totals on the gift/loyalty Batch Totals report (printed in step 3). If they do not match, call Moneris Customer Care tollfree at **1-866-319-7450** the next business day, for reconciliation assistance.

# <span id="page-40-0"></span>System close

If your merchant account is set up for System Close settlement, Moneris automatically closes your batch for you at the end of each day. You must verify transaction totals on a daily basis.

*Note: The gift/loyalty batch cannot be closed via System Close. You must still close this batch manually before 11:00 p.m. local time (see page [37](#page-38-0) in this guide).*

#### **Step 1: Print a debit/credit Stored Transactions Report**

See *Print a debit/credit Stored Transactions Report* on pag[e 36](#page-37-2) in this guide.

#### **Step 2: Print a debit/credit Merchant Subtotals Report**

*Note: The Merchant Subtotals report must be printed before 11:00 p.m. local time.*

Refer to *Reports* in the *Moneris iCT250 Reference Guide*.

#### **Step 3: Confirmation**

Confirm that the totals on the debit/credit Stored Transactions report (printed in step 1) match the totals on the debit/credit Merchant Subtotals report (printed in step 2). If they do not match, call Moneris Customer Care toll-free at **1-866-319-7450**, within 30 days for reconciliation assistance.

# <span id="page-41-0"></span>**Troubleshooting in Semi-Integrated mode**

If an error message appears, first press the green  $\circled{ }$  key or the red  $\mathbb{K}$  key to clear the message then retry the transaction. If the error message reappears and is listed in the table below, follow the instructions in the table. If the problem is still not resolved, call Moneris Customer Care toll-free at **1-866-319-7450**.

## <span id="page-41-1"></span>Error messages

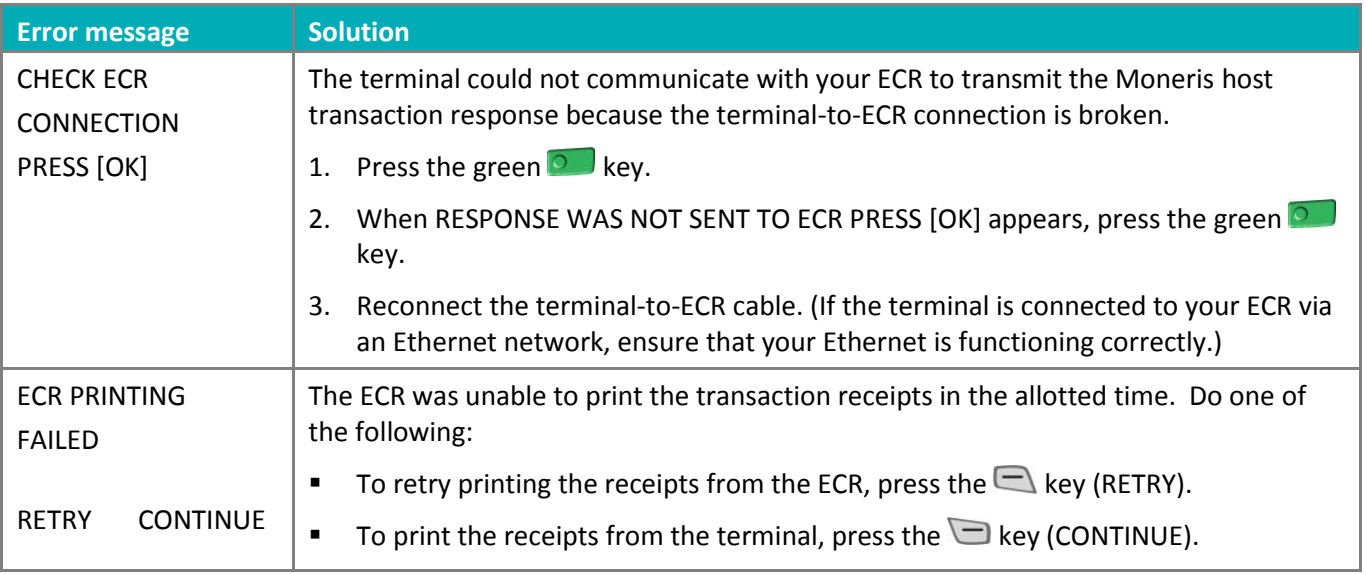

# <span id="page-42-0"></span>Equipment issues

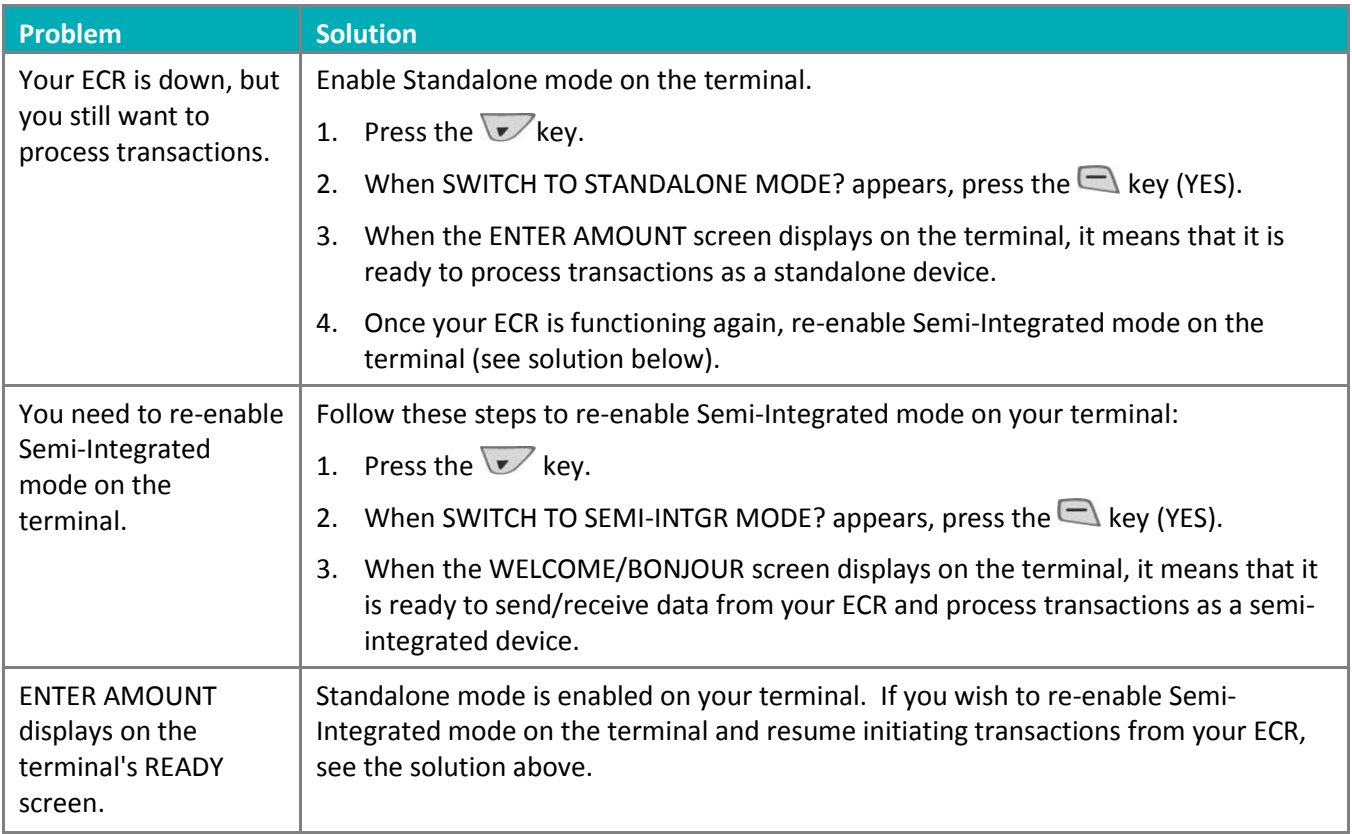

# <span id="page-43-0"></span>**Merchant Support**

At Moneris, help is always here for you 24/7.

# **If you need assistance with your payment processing solution, we're here to help, 24/7.**

# We're only one click away.

- Visit **[moneris.com/support](https://moneris.com/support)** to:
	- download *Moneris iCT250 Reference Guide*
	- consult the *Moneris iCT250 WebHelp* for detailed information on all of the options available on your terminal and how to enable them
- If you need help with the steps that are performed on the ECR, consult the documentation that was provided with your ECR
- Visit **[shop.moneris.com](https://shop.moneris.com/)** to purchase point-of-sale supplies and receipt paper
- Visit **[moneris.com/insights](https://moneris.com/insights)** for business and payment news, trends, customer success stories, and quarterly reports & insights

### Need us on-site? We'll be there.

One call and a knowledgeable technician can be on the way. Count on minimal disruptions to your business as our Field Services provide assistance with your payment terminals.

# Can't find what you are looking for?

Call Moneris Customer Care (available 24/7) toll-free at **1-866-319-7450**. We'll be happy to help. You can also send us a secure message 24/7 by logging in to Merchant Direct® at **[moneris.com/mymerchantdirect](https://moneris.com/mymerchantdirect)**.

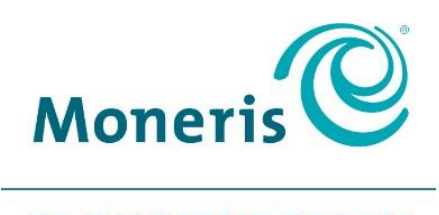

### **BE PAYMENT READY**

®MONERIS, MONERIS BE PAYMENT READY & Design and MERCHANT DIRECT are registered trade-marks of Moneris Solutions Corporation. All other marks or registered trade-marks are the property of their respective owners.

© 2018 Moneris Solutions Corporation, 3300 Bloor Street West, Toronto, Ontario, M8X 2X2. All Rights Reserved. This document shall not wholly or in part, in any form or by any means, electronic, mechanical, including photocopying, be reproduced or transmitted without the authorized consent of Moneris Solutions Corporation ("Moneris"). This manual is for informational purposes only. Neither Moneris nor any of its affiliates shall be liable for any direct, indirect, incidental, consequential or punitive damages arising out of use of any of the information contained in this manual. Neither Moneris or any of its affiliates nor any of our or their respective licensors, licensees, service providers or suppliers warrant or make any representation regarding the use or the results of the use of the information, content and materials contained in this manual in terms of their correctness, accuracy, reliability or otherwise. Your Gift card processing is governed by your Moneris Gift Program Agreement with Moneris. Your Loyalty card processing is governed by your Moneris Loyalty Program Agreement with Moneris. Your DCC processing is governed by your Moneris Dynamic Currency Conversion Agreement; and your credit and/or debit card processing is governed by the terms and conditions of the Moneris Merchant Agreement (the "Merchant Agreement") with Moneris. It is the merchant's responsibility to ensure that proper card processing procedures are followed at all times. Please refer to your Merchant manuals and the Terms and Conditions of your Merchant Agreement(s) for details. The *Moneris Merchant Operating Manual* is available at **[moneris.com/support](https://www.moneris.com/support)**.